## **Creating Questionnaires**

Resolver RiskVision has many default questionnaires available. Before creating a new questionnaire, you can also try editing a default questionnaire.

## To edit a default questionnaire:

- 1. Copy the questionnaire.
- 2. In the Controls and Questionnaires group, create a custom-defined group.
- 3. Modify the questionnaire details.

If you'd prefer to create a questionnaire from scratch, note that you will need Control View and Control Author permissions. It's recommended you test the content thoroughly before deploying the custom questionnaire.

## To create a questionnaire

- 1. Go to Content > Controls and Questionnaires
- 2. Expand the Organization Content folder.
- 3. Select the Questionnaires group, and click New Questionnaires.
- 4. Enter the name and description in the New Questionnaire wizard.
- 5. Select the questionnaire type in the **Type** drop-down list.

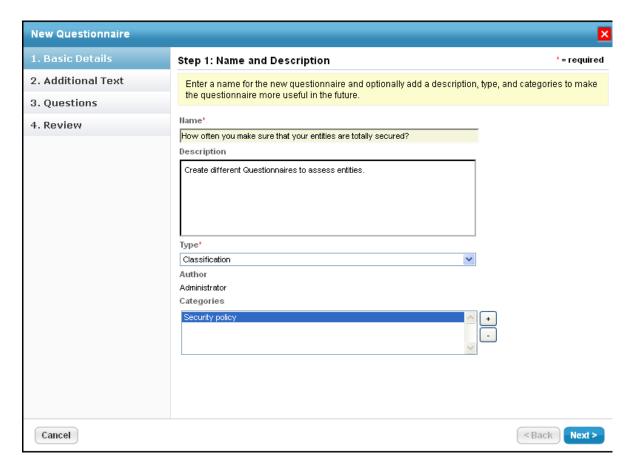

Note: The New Questionnaire wizard displays different pages depending on the questionnaire type.

• Contract Awareness Campaign shows Contracts, Text, and Review pages.

• Policy Awareness Campaign shows Policies, Text, and Review pages.

To assign a category to the questionnaire:

- Click the + next to the scroll box to open the Select one or more Categories dialog.
- Under the Categories folder, select different categories and click OK. If default categories don't apply to the questionnaire you're trying to create, enter a category name, and click Add.
- Select the category under the **Categories** folder.

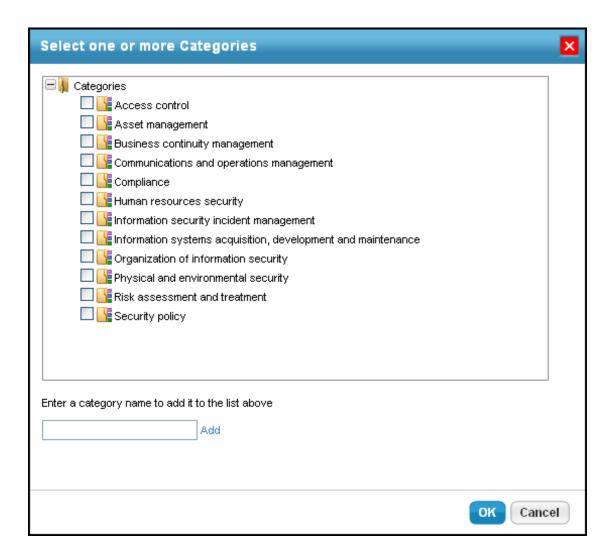

## Click Next to continue.

- 7. In the **Additional Text** wizard, enter text in the **Introduction Text** and **Closing Text** fields. These will appear at the beginning and end of the questionnaire, respectively.
- 8. Click **OK** to save.
- 9. The Policies wizard page will open.
- 10. Expand the Organization Content folder and select the policies you want to attest.
- 11. Click >> to move the policies into the Selected Policies box.
- 12. The Contracts wizard page will open.
- 13. Expand the Organization Content folder and select the desired contracts.

14. Click >> to move the contracts into the **Selected Contracts** box.

15.

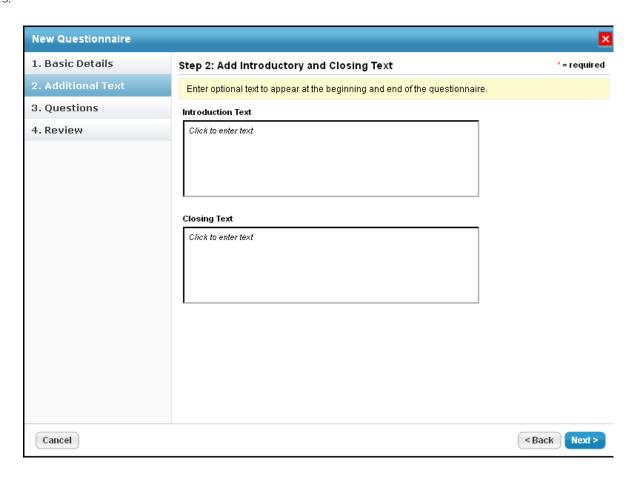

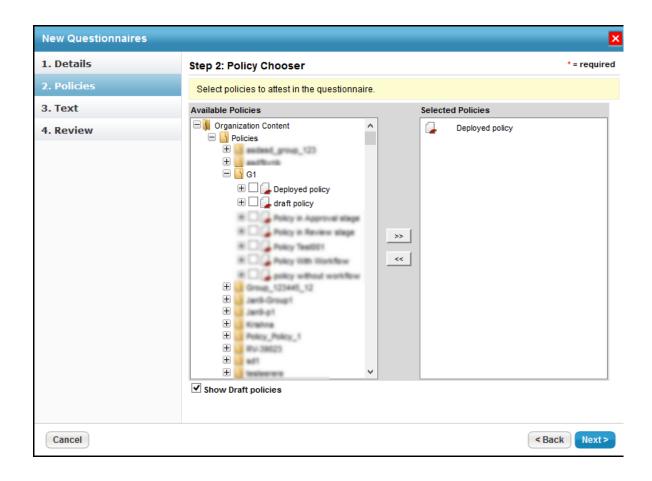

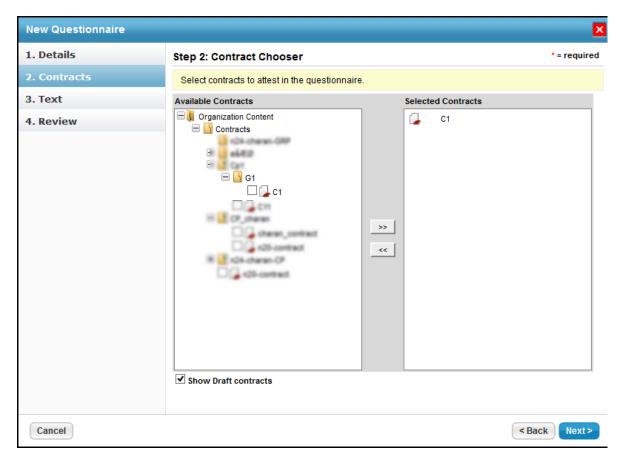

Click Next to continue.

- 16. The Questions wizard page will open.
- 17. To create a new control, see Creating a New Control. To copy controls, expand the Controls folder to find the control you want to copy, check the box next to control, and click OK.
- 18. The **Text** wizard page will open.
- 19. Enter introduction and closing text and click **OK** to save changes.

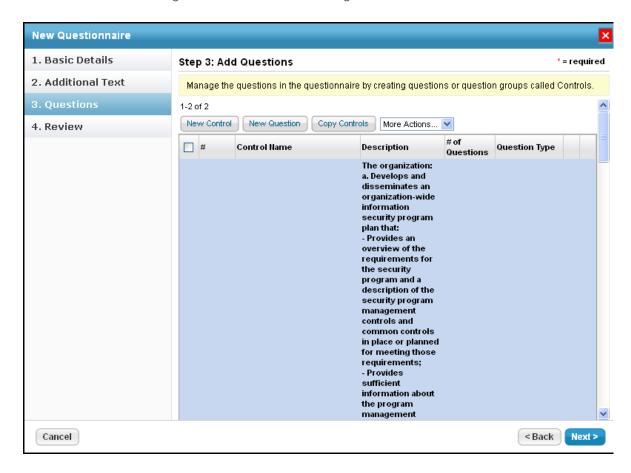

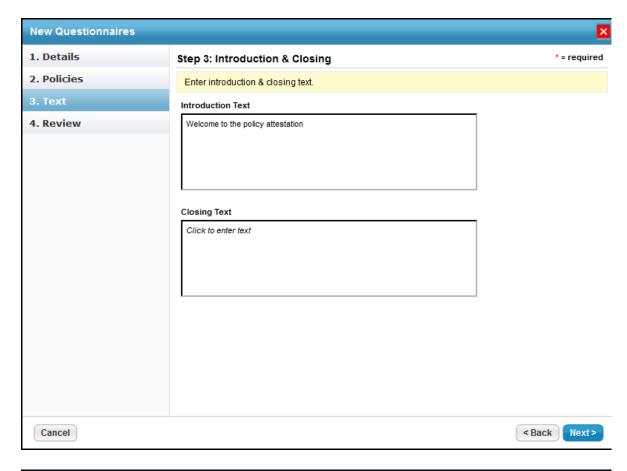

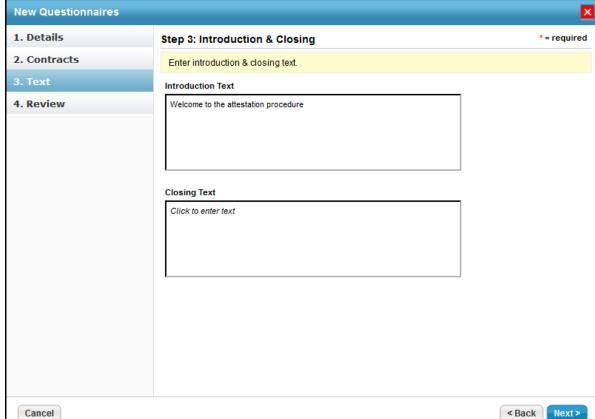

Click **Next** to continue.

20. The **Review** wizard page will open. Verify the controls and the number of questions for each control.

- 21. Click Finish to create the questionnaire.
- 22. Review the summary and click **Back** to navigate to previous wizard pages if changes need to be made. Click **Finish** when the information you have entered is correct. The questionnaire is created.

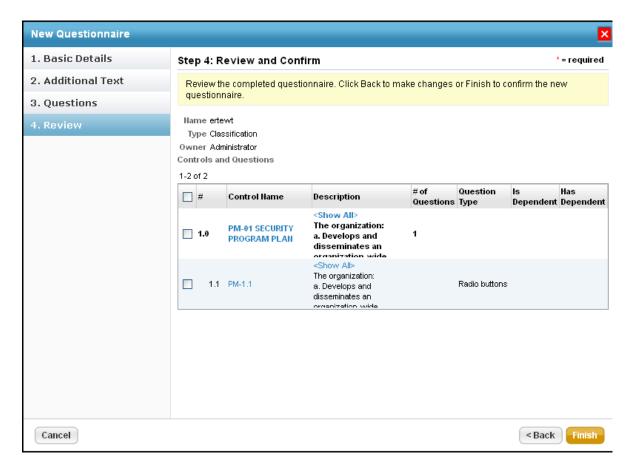

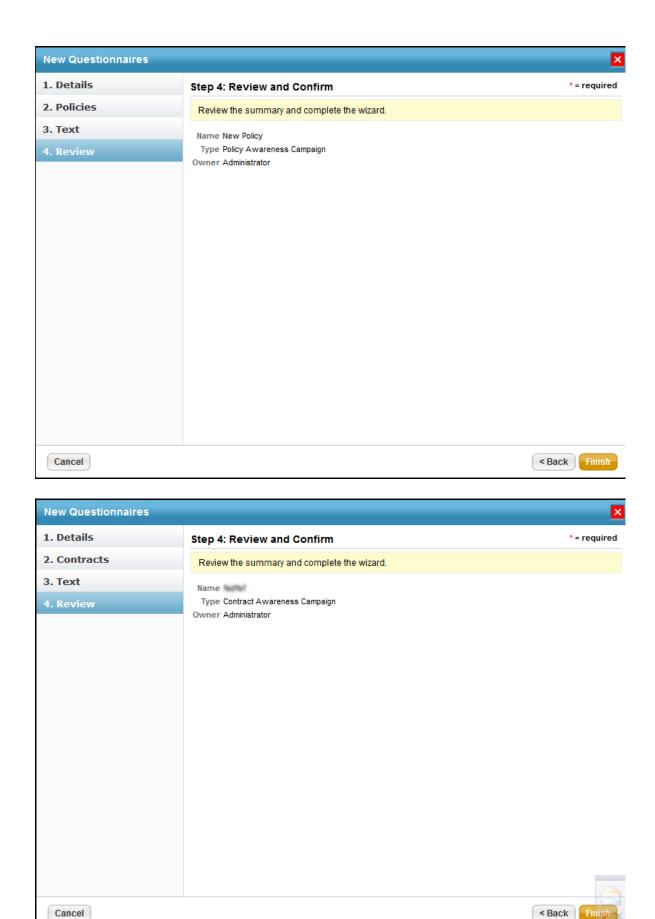

To enable Add Risk if Unselected:

- 1. Open the agiliance.properties file. It is located by default in the ||server|config directory.
- 2. The property is false by default. Change the following tags to **true**:

com.agiliance.risk.addToRiskWhenUnchecked.flag.show=false
com.agiliance.risk.useClassificationSurveyRisk=false